## **Installing and configuring the PowerSchool for Parents mobile app**

On an iPhone or iPad, a parent can download and run app for the **PowerSchool for Parents** app.

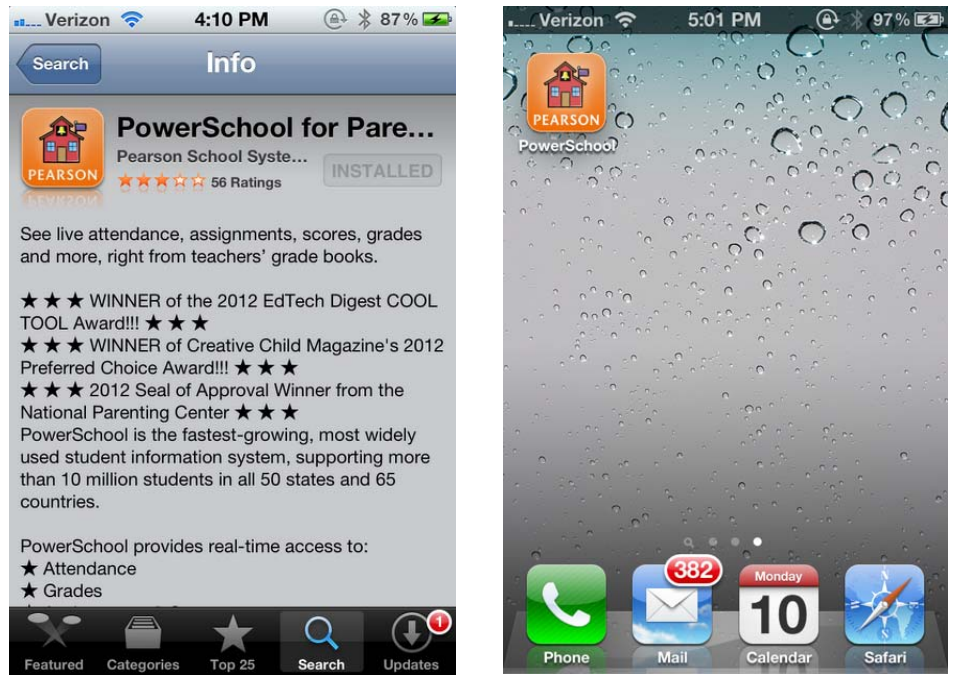

At this time, the **District Search** features do not work. **Skip the Zip Code and District Name searches.**

To select the proper district, on the top of the screen, click on **Server Settings**.

For Olmsted Falls, enter Server Address **psof.nccohio.org**, Port number **443** and set **SSL Enabled ON**.

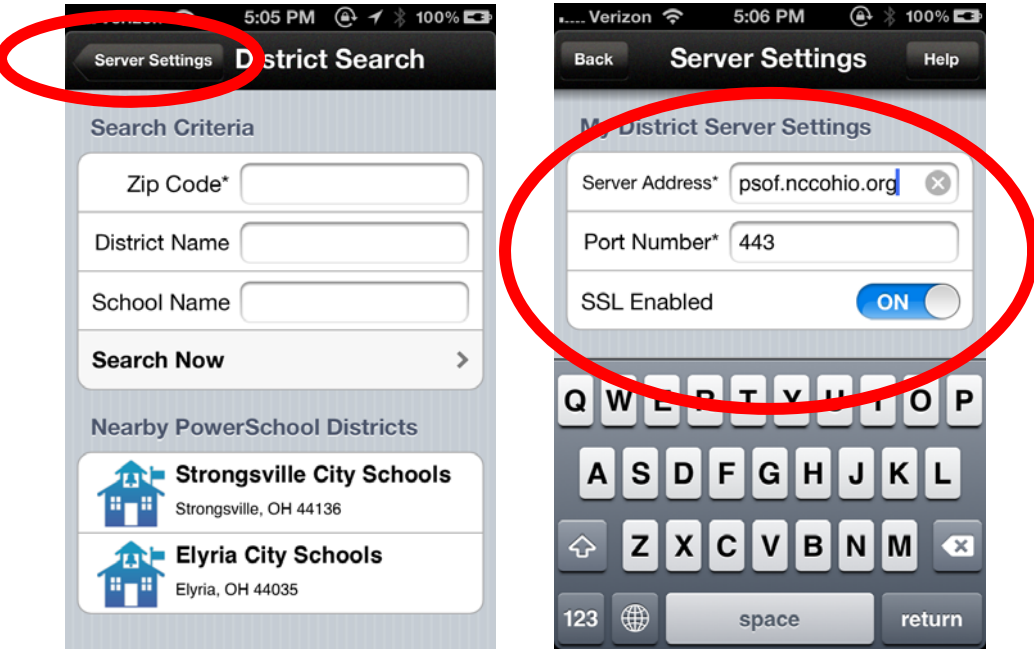

From the **Login Screen**, the parents must enter their assigned username and password. Parents can view each of their children's information, one child at a time.

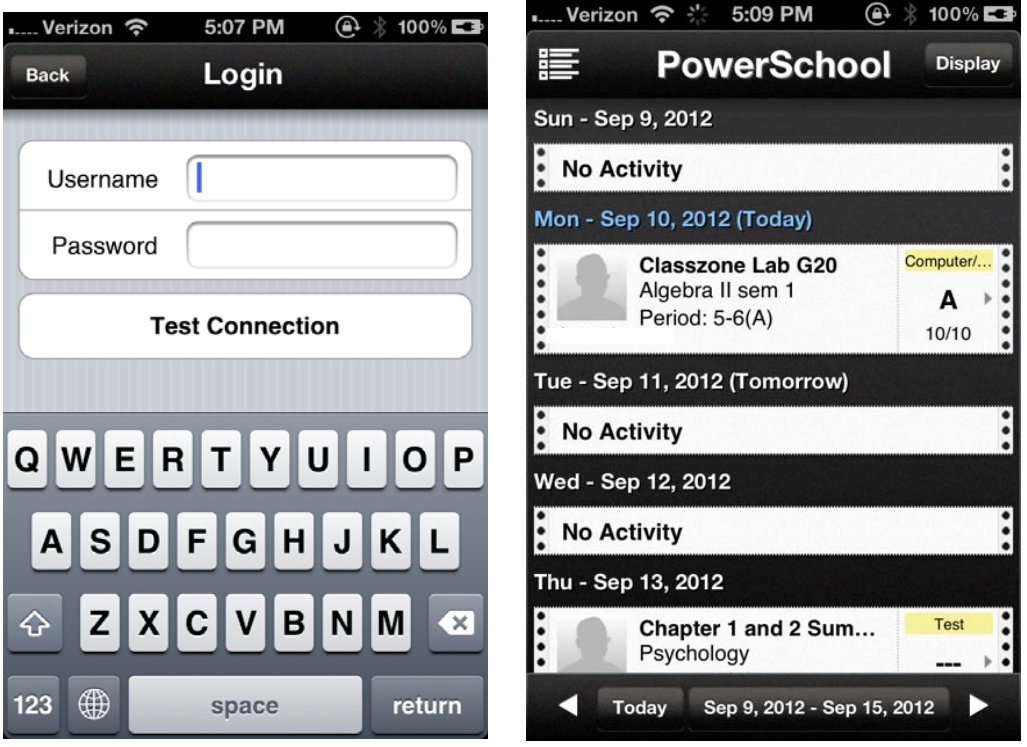

From the main screen, parents can scroll down to see features like assignments, grades and attendance. Parents can scroll down to the bottom and Logout to close the app.

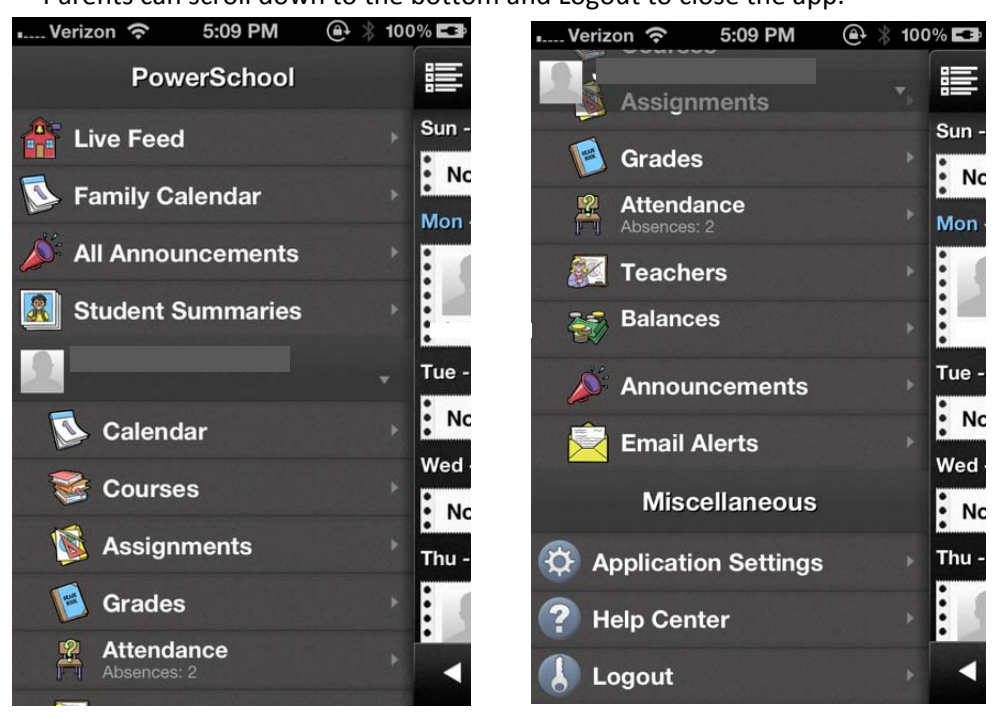

(End of document)